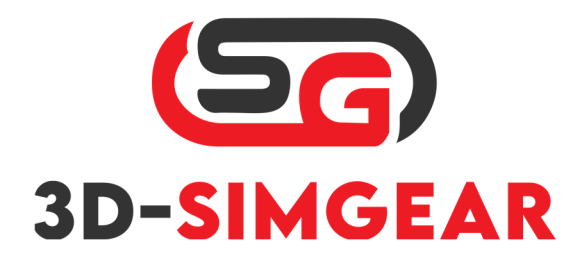

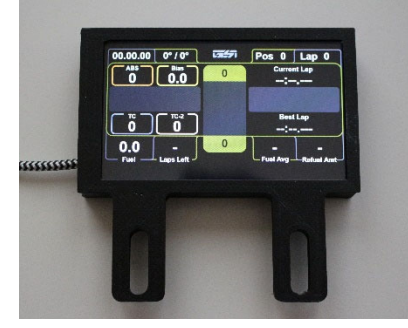

# 3D-SimGear 4'' und 5'' Dashboard

## Inhalt

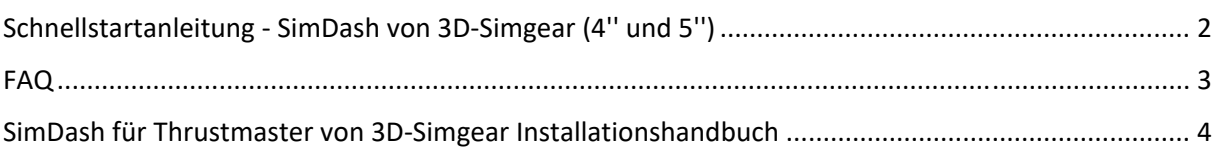

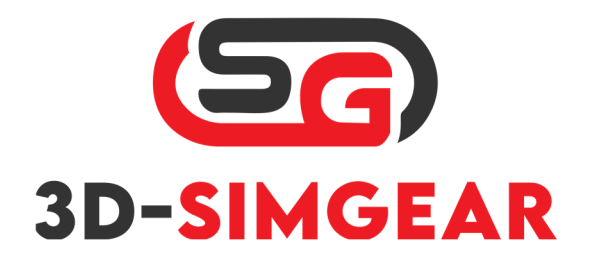

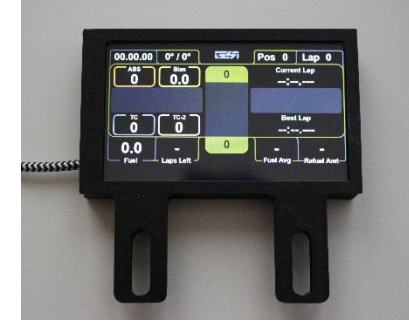

# Schnellstartanleitung - SimDash von 3D-Simgear (4'' und 5'')

- 1. Gehen Sie zu: https://3d-simgear.de/downloads/VOCOREScreenSetup.exe und laden Sie den Treiber für das VOCORE Display herunter
- 2. Installieren Sie das Treiberpaket
- 3. Downloaden und installieren Sie die neueste SimHub Version: Download ‐SimHub, DIY Sim Racing DashundHardware (simhubdash.com)
- 4. Starten Sie Simhub, verbinden Sie Ihr SimDash von 3D‐Simgear, gehen Sie zu: *Dash Studio ‐> VOCORE* und stellen Sie sicher, dass VOCORE wie gezeigt aktiviert ist:

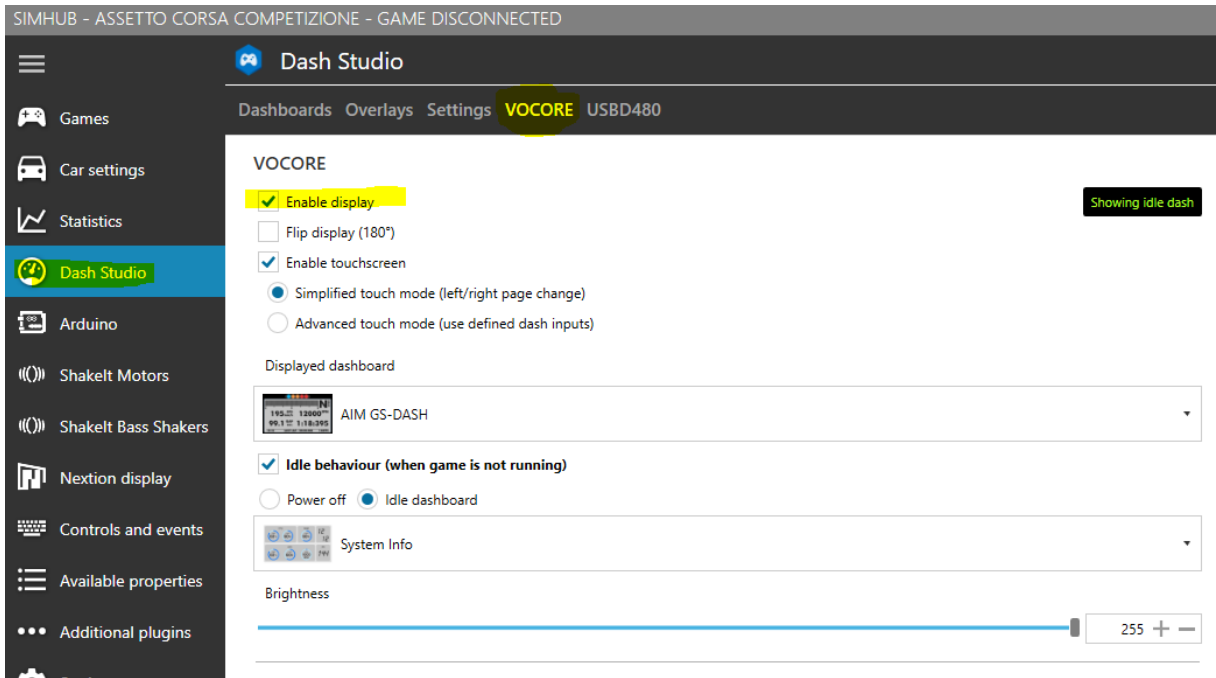

Viel Spaß mit Ihrem neuen SimDash von 3D‐Simgear!

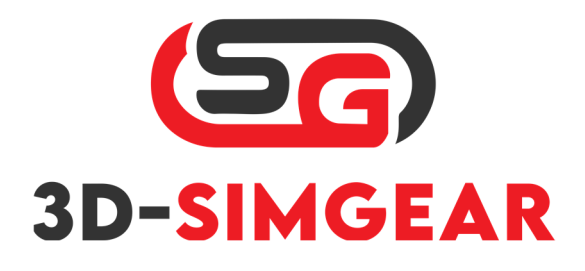

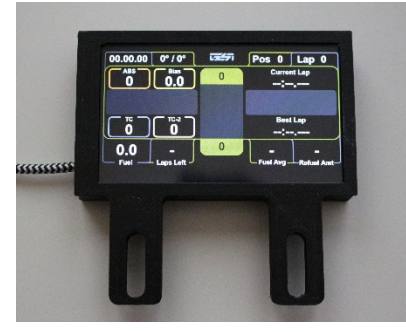

**Für Produkt‐Support gehen Sie zum 3DSimGear Discord (https://discord.gg/MH45fWPHjk) und klicken Sie auf #open‐a‐ticket, um Ihr Problem zu notieren.**

**Sie können auch eine E‐Mail senden an: support@3dsimgear.de**

## FAQ

## **F: Auf meinem Dashboard wird nichts angezeigt.**

A: Installieren Sie den Treiber und versuchen Sie es erneut. (https://3d‐ simgear.de/downloads/VOCOREScreenSetup.exe)

### **F: Mein neues 5"‐Dashboard funktioniert nicht und wird in SimHub nicht gefunden.**

A: Bitte stellen Sie sicher, dass Sie die neueste SimHub‐Version verwenden.

### **F: Gibt es standardmäßige Dashboards?**

A: Es gibt mehrere Standard‐Dashboards, die mit SimHub geliefert werden, aber Sie können eine Menge von Dashboards von Drittanbietern auf www.racedepartment.com finden.

### **F: Wie kann ich neue Dashboards installieren?**

A: Um ein neues Dashboard zu installieren, ziehen Sie die Datei einfach in ein laufendes SimHub‐ Fenster. Das Dashboard wird automatisch entpackt und installiert.

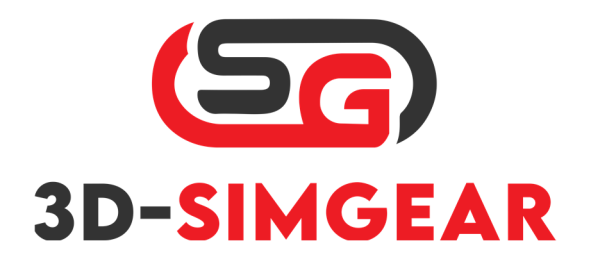

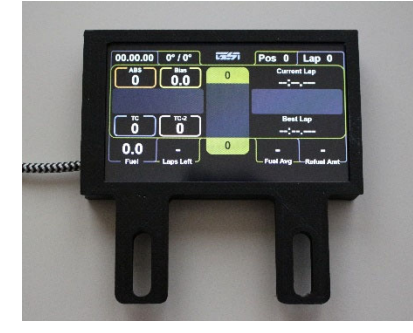

## SimDash für Thrustmaster von 3D-Simgear Installationshandbuch

1. Entfernen Sie die 4 Schrauben, die die Frontplatte halten

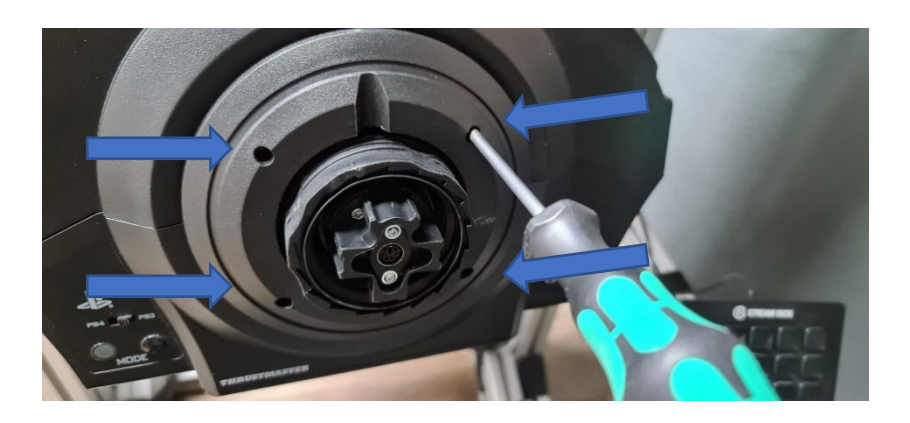

2. Frontplatte entfernen

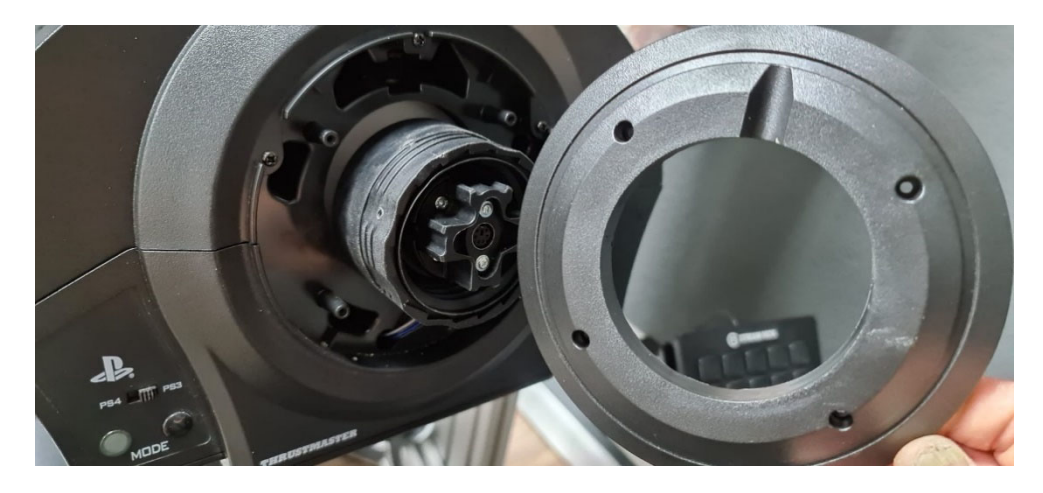

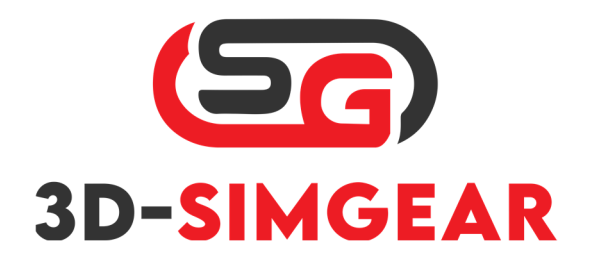

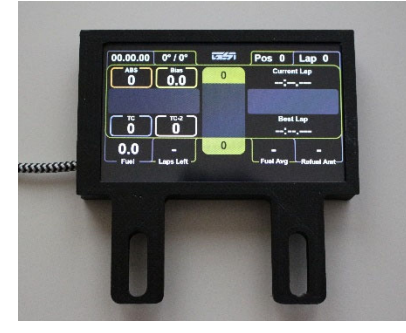

3. Befestigen Sie die Halteplatte für das Armaturenbrett, **verwenden Sie die mitgelieferten Unterlegscheiben!**

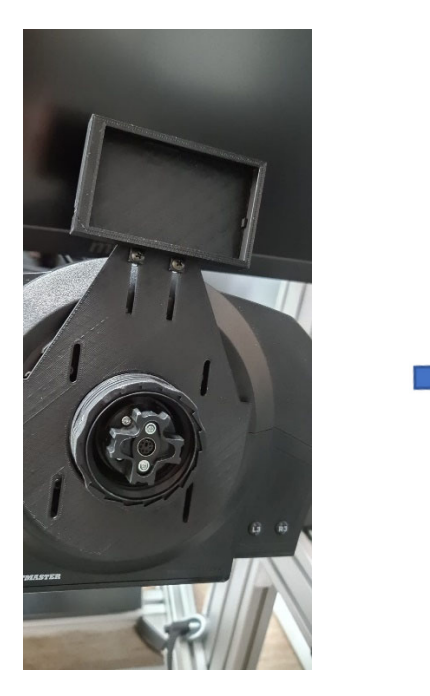

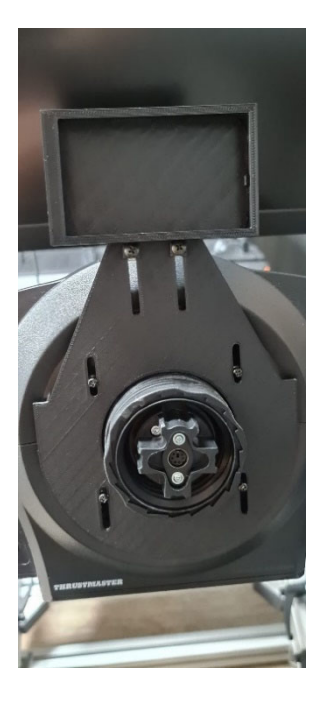

4. Montieren Sie das Rad und genießen Sie Ihr Produkt!

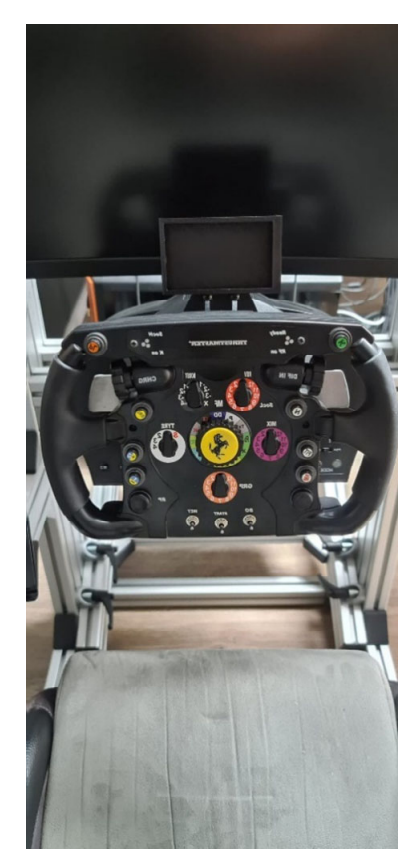

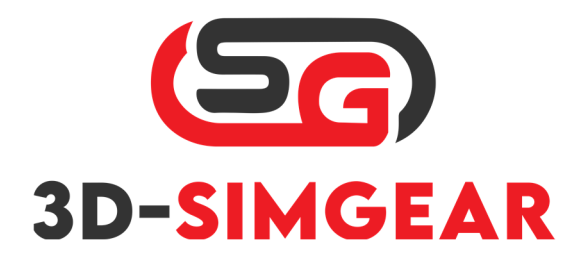

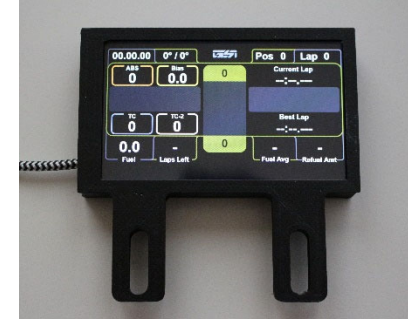

# 3D-SimGear 4" and 5" Dashboard

## Contents

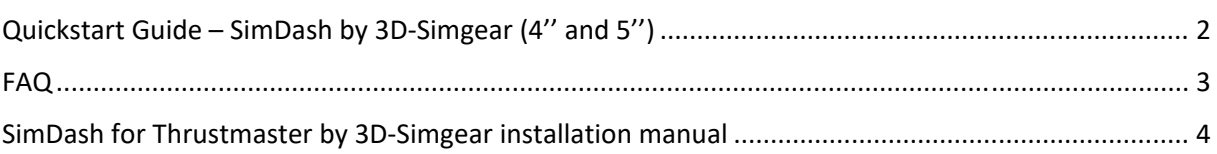

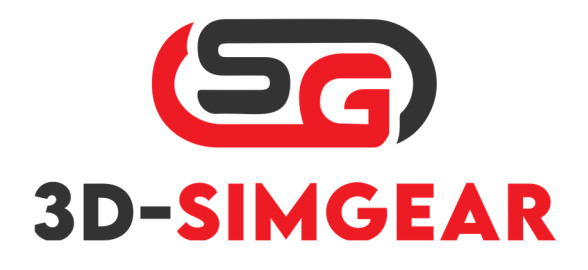

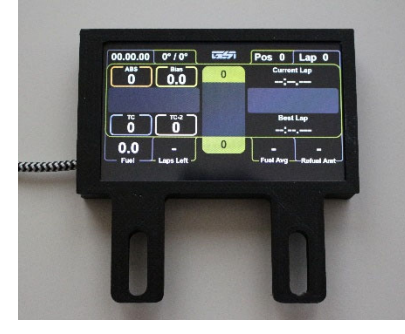

# Quickstart Guide – SimDash by 3D-Simgear (4'' and 5'')

- 1. Go to: https://3d-simgear.de/downloads/VOCOREScreenSetup.exe and Download the Driver for the VOCORE Display
- 2. Install the driver package
- 3. Download and install latest SimHub Version: Download ‐ SimHub, DIY Sim Racing Dash and Hardware (simhubdash.com)
- 4. Start Simhub, Connect your SimDash by 3D‐Simgear, go to: *Dash Studio ‐> VOCORE* and make sure that VOCORE is enabled like shown:

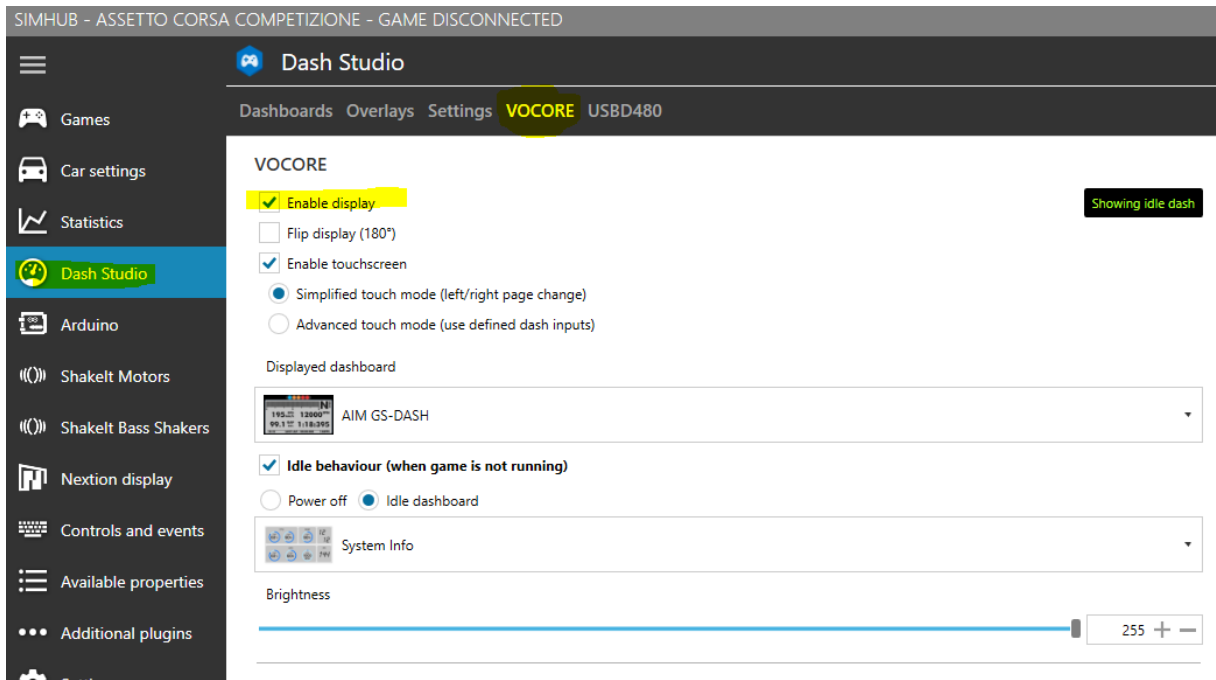

Have Fun with your new SimDash by 3D‐Simgear!

**For product support, go to the 3DSimGear Discord (https://discord.gg/MH45fWPHjk) and click #open‐a‐ticket to write down your issue.**

**You can also e‐mail to: support@3dsimgear.de** 

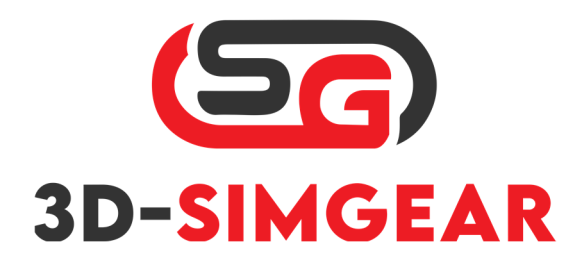

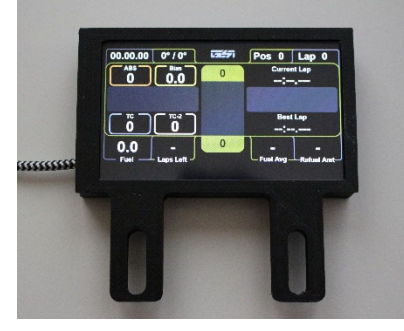

## FAQ

## **Q: My Dashboard is not showing anything.**

A: Install the Driver and try again. (https://3d-simgear.de/downloads/VOCOREScreenSetup.exe)

## **Q: My new 5" Dashboard is not working or getting found in SimHub.**

A: Please make sure you are on the latest SimHub Version.

### **Q: Does it come with default dashboards?**

A: There are several default dashboards that come with SimHub, however, you can find a lot of third party dashboards on www.racedepartment.com.

### **Q: How do I install new dashboards?**

A: To install a new dashboard, simply drag and drop the file into a running SimHub window, it will automatically unpack and install the dashboard.

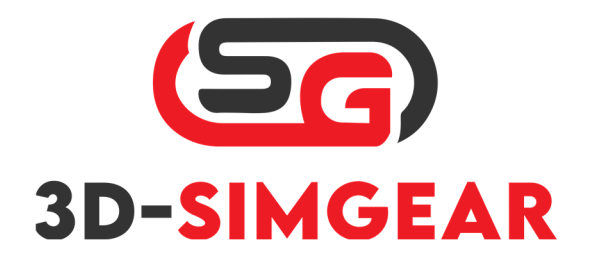

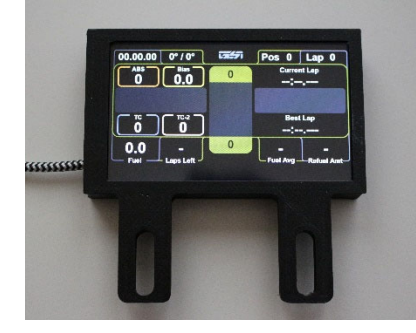

## SimDash for Thrustmaster by 3D-Simgear installation manual

1. Remove the 4 screws that hold the frontplate

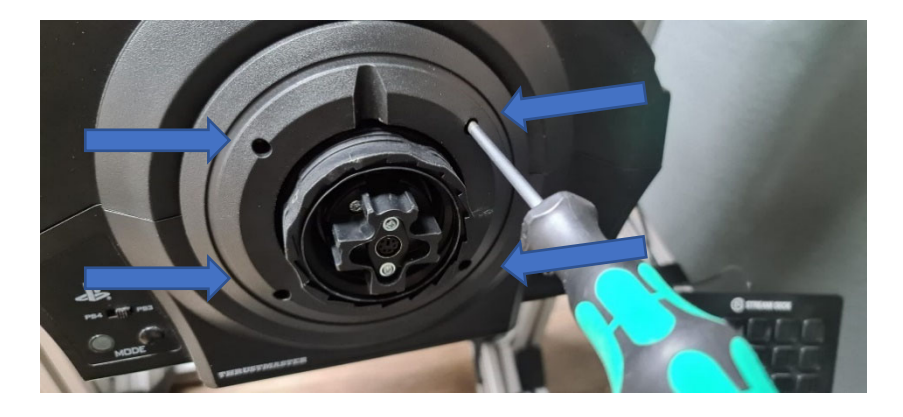

2. Remove Frontplate

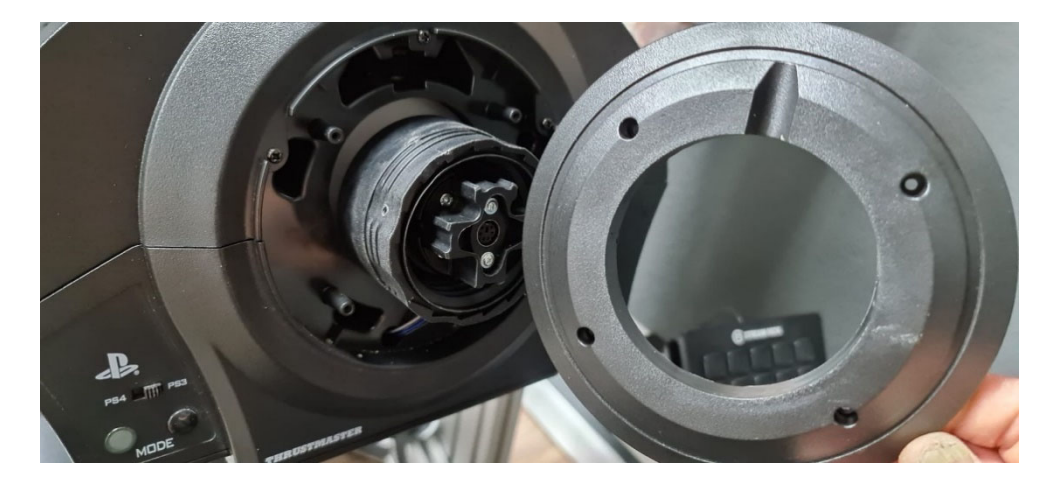

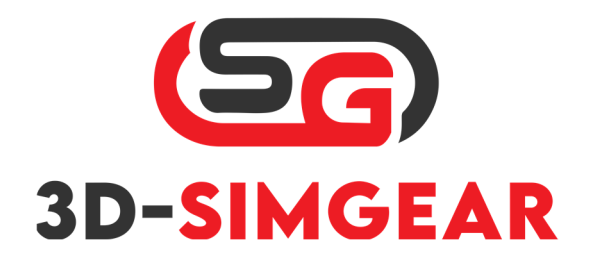

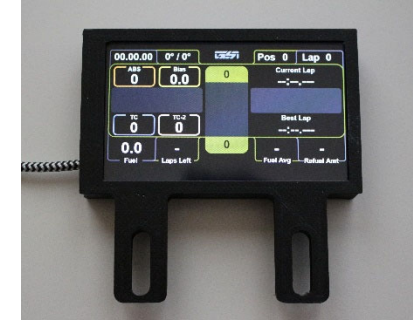

3. Attach the holding plate for the dashboard, **use included washers!**

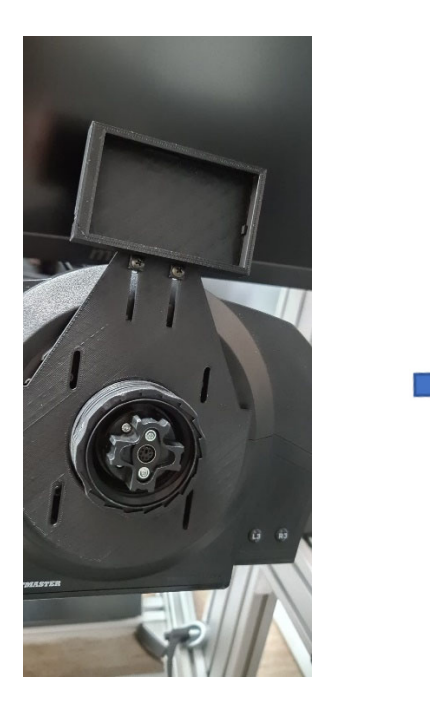

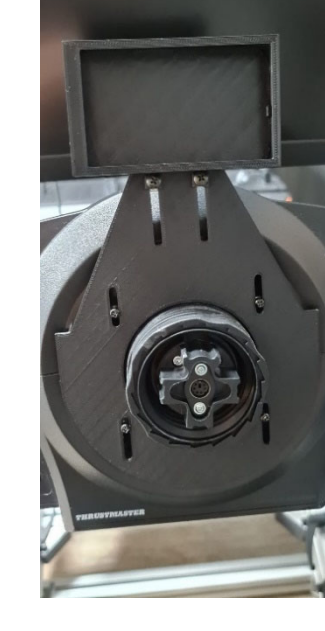

4. Mount the Wheel and enjoy your product!

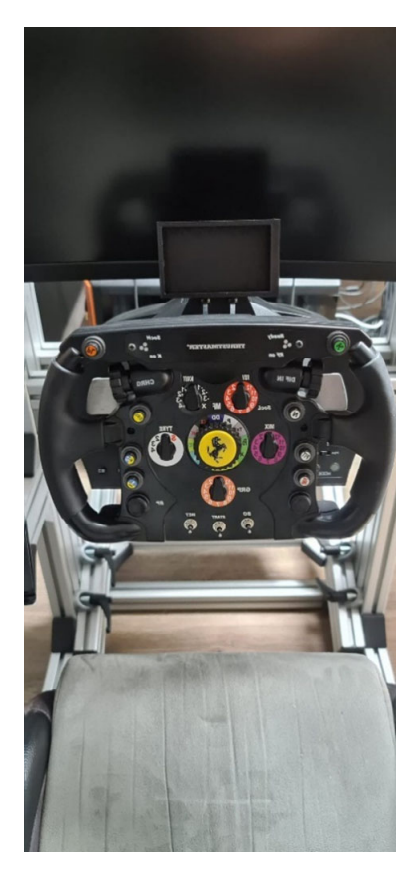